# **Лабораторная работа 1 (Microsoft Access) База данных «Европа»**

Цель: Освоить технологические этапы создания таблиц, описания их структуры, выбора типов полей; осуществление выборки требуемой информации.

## *Создание новой базы данных*

1. Запустите программу **Microsoft ACCESS.**

2. В появившемся диалоговом окне установить флажок напротив опции *Новая база данных* или выбрать меню *Файл /Создать*.

3. В открывшемся диалоговом окне *Файл новой базы данных*  выбрать папку для размещения базы данных и задать имя создаваемого файлу базы данных **(Европа\_ФИО).**

4. Нажать кнопку **Создать**. На экране появится окно вашей базы данных (она пока пустая).

# *Создание структуры таблиц*

1. Перейдите на вкладку *Таблицы.*

2. Щелкнете мышью по кнопке *Создать.* В появившемся диалоговом окне выберите режим создания *Конструктор* и подтвердите данную операцию нажатием кнопки *ОК*. То же самое можно сделать, щелкнув дважды левой кнопкой мыши по вкладке *Создание таблицы в режиме конструктора.*

3. Появится окно создания структуры таблицы.

В столбец *Имя поля* мы будем заносить с клавиатуры название полей будущей таблицы.

В столбце *Тип данных* будем выбирать тип поля из списка конкретной ячейки, используя кнопку вызова списка.

Информация, что заносится в столбец *Описание,* затем появляется в виде комментариев в строке состояния (для проверки в одной из строк этого столбца напишите фразу: моя база данных).

В нижней части окна *Конструктора* указываются свойства полей. Разные типы полей имеют разные свойства. Основным свойством любого поля является его длина (выражается в символах или знаках). От длины поля зависит, сколько информации в нем может поместиться (по умолчанию, для текстового поля – 50 символов).

4. Создадим две вспомогательные таблицы (табл. 1 и 2):

*Таблица 1*

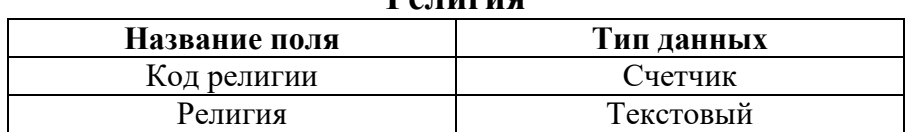

**Религия**

5. После ввода полей и типов данных желательно задавать ключевое поле, которое служит для установления связи с другими таблицами. Так как значения в ключевом поле должны быть уникальными, не повторяющимися, то в этом качестве следует выбрать поле **Код религии**. Для этого необходимо пометить ячейку с именем этого поля и на *Панели инструментов* нажать соответствующую кнопку или щелкнуть правой клавишей мыши по заданному полю; в появившемся меню выполнить команду *Ключевое поле*.

6. Закройте окно конструктора и при запросе о сохранении ответьте *ОК*. Задайте имя таблице **Религия**. Вы увидите в окне базы данных во вкладке *Таблица* значок появившейся таблицы.

*Таблица 2*

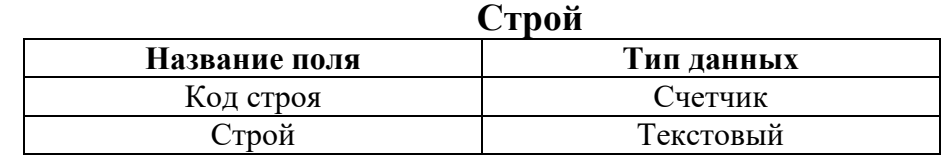

7. Поле **Код строя** сделайте ключевым.

8. Сохраните таблицу под именем **Строй**.

### *Заполнение таблиц*

1. Откройте таблицу **Религия** в режиме *Таблица* и заполните ее (заметьте, что поле с типом данных счетчик будет заполнять самостоятельно).

2. Заполните таблицу таким образом, чтобы коду счетчика 1 соответствовала религия «католицизм»; 2 – «протестантизм»; 3 – «православие».

3. Закройте окно таблицы, при этом данные автоматически сохранятся в таблице.

4. Аналогично заполните и сохраните таблицу **Строй**

(коду счетчика 1 – «республика»; 2 – «княжество»; 3 – «монархия»).

*Таблица 3*

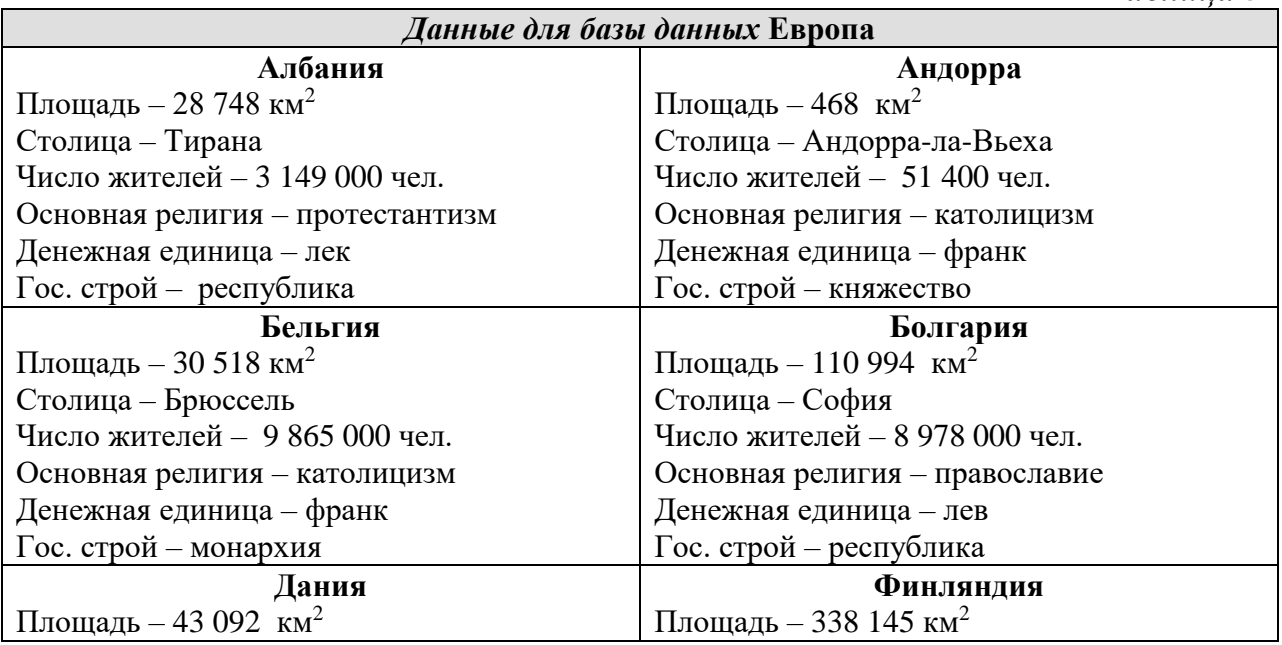

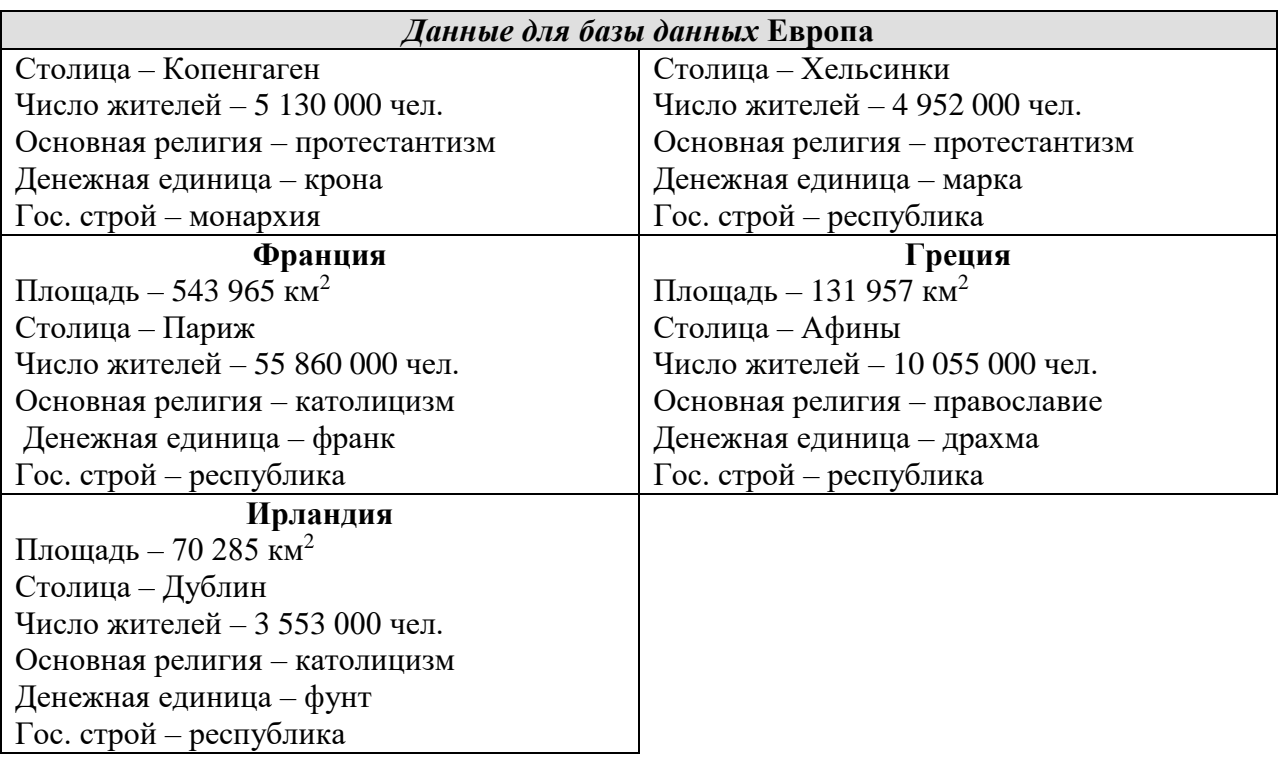

### *Создание главной таблицы*

1. Во вкладке *Таблицы* войдите в режим создания **Конструктор***.*

2. Как видно из вышеприведенных данных и созданных вспомогательных таблиц, для таблицы **Страны Европы** нам необходимо создать следующие поля (табл. 4):

*Таблица* 4

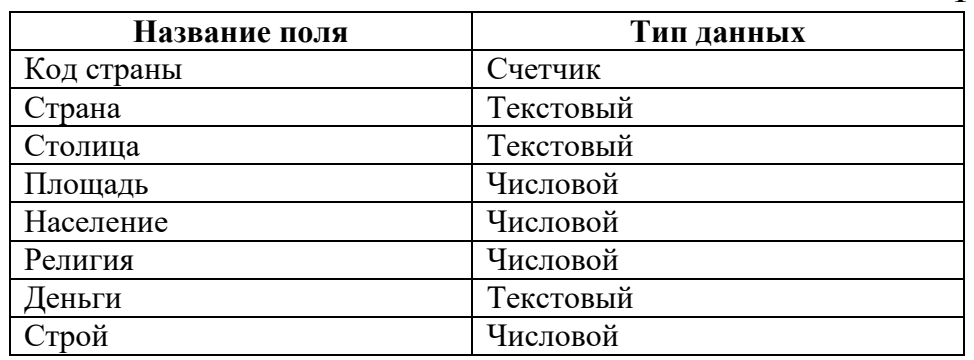

3. Поле **Код страны** сделайте ключевым.

4. Закройте окно **Конструктора** и при запросе о сохранении задайте имя **Страны Европы**.

5. В числовых полях установите размер поля **Длинное целое**.

6. Для полей *Религия* и *Строй* в свойствах поля во вкладке *Подстановка* установите:

- тип элемента управления *поле со списком*;
- тип источника строк *таблица /запрос*;

 источник строк – указание *конкретной таблицы*, откуда будет выбираться значение этого поля (в данном случае соответственно таблицы **Религия** и **Строй**);

- присоединенный столбец 1;
- $\triangle$  число столбцов 2.
- 7. Закройте таблицу с сохранением.
- 8. Откройте таблицу для заполнения данными. Введите информацию из таблицы 3.

# *Создание схемы данных с тремя таблицами*

1. Выполните команду *Схема данных* из меню *Сервис*.

2. В диалоговом окне *Добавление таблицы* выберете все три таблицы, включаемые в схему. Закройте диалоговое окно *Добавление таблицы*. После этого появится схематическое изображение таблиц в виде прямоугольников, содержащих список полей.

3. На поле *Код религии* таблицы **Религия** нажмите левую клавишу мыши и, удерживая ее, перетащите на поле *Религия* таблицы **Страны Европы.**

В появившемся диалоговом окне необходимо установить нужную связь: флажок напротив опции **обеспечение целостности данных** означает, что перед тем, как занести данные в главную таблицу, программа будет проверять их на соответствие подчиненной (таблица **Страны Европы** является главной для таблиц **Религия** и **Строй).** Флажок напротив опции **каскадное обновление связанных полей** означает, что изменения в подчиненной таблице автоматически будут влиять на главную таблицу. Флажок напротив опции **каскадное удаление связанных полей** означает, что поля, удаленные в подчиненной таблице, будут удалены и в главной.

4. Установите все эти флажки.

5. Аналогичную операцию проделайте с таблицами **Страны Европы** и **Строй** (если связь не устанавливается, еще раз проверьте типы данных связываемых полей).

6. Закройте схему с сохранением.

# *Создание формы*

- 1. Перейдите на вкладку *Формы*.
- 2. Щелкните по кнопке *Создать* и выберите режим мастер форм.

3. В поле со списком *Таблицы/запросы* выберите таблицу – источник **Страны Европы**.

4. Используя клавишу " >> ", перенесите все поля данной таблицы из окна *доступные поля* в окно *выбранные поля* и перейдите к следующему диалоговому окну.

5. В нем установите флажок напротив опции в один столбец и перейдите к следующему диалоговому окну.

6. Выберите в нем оформление и нажмите на кнопку *Далее*.

7. В последнем окне задайте имя форме *Страны Европы* и нажмите на кнопку *Готово*. Вы создали форму, которая позволяет чуть более удобно вводить данные в таблицу **Страны Европы**.

9. Откройте форму и произведите ввод новых записей (табл. 5).

*Таблица 5*

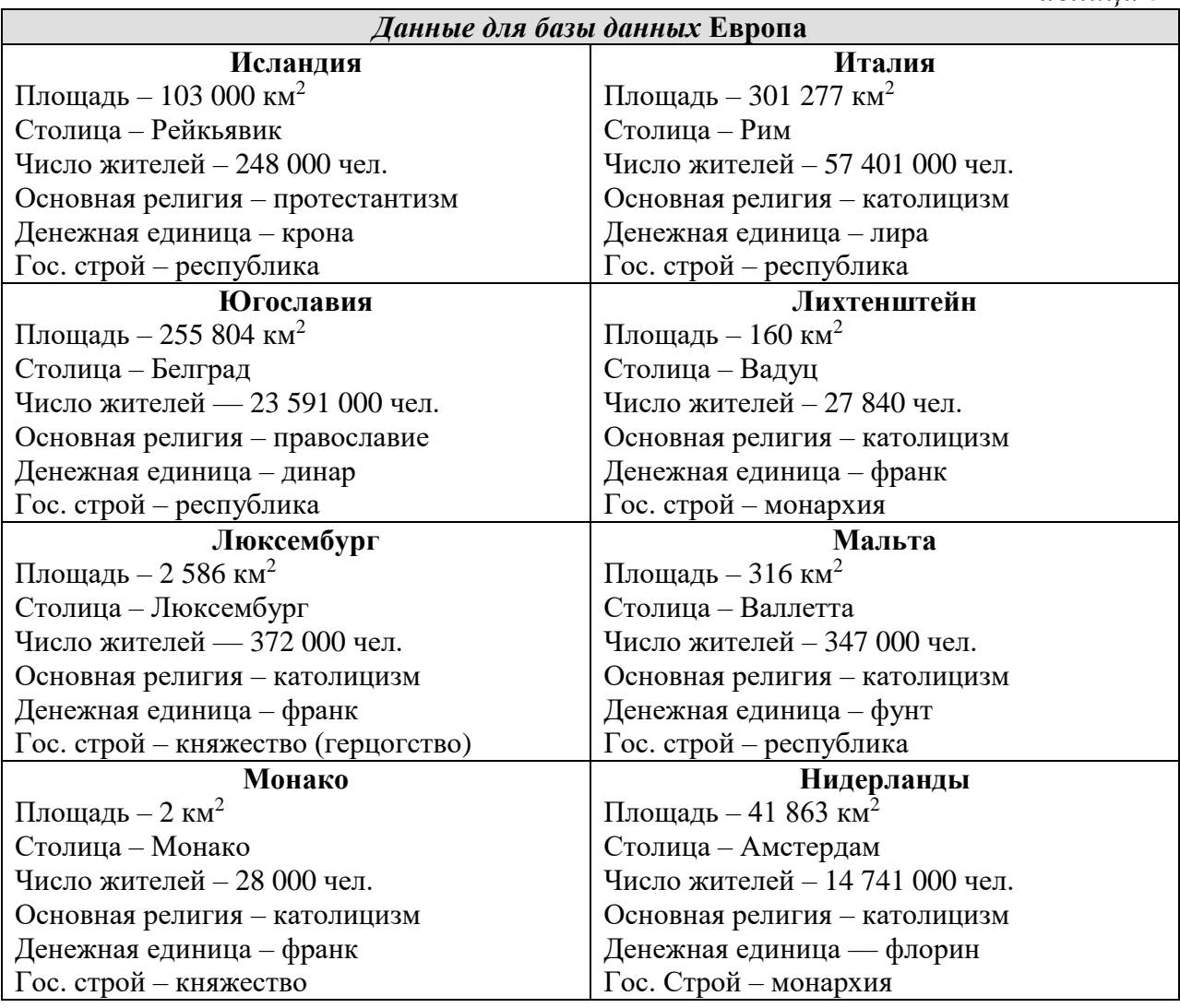

- 10. Откройте таблицу **Страны Европы** в режиме *Таблица*.
- 11. Убедитесь, что все записи введены в таблицуи находятся в своих полях.
- 12. Закройте таблицу **Страны Европы**.

# *Создание запросов на выборку*

- 1. Откройте базу данных **Европа**.
- 2. Перейдите на вкладку **Запросы**.

3. Создайте запрос, выбрав режим **Конструктора** (появится окно конструктора запроса с диалоговым окном добавления таблиц). Окно добавления таблиц можно вызвать командой **Добавить таблицу** из меню **Запро**с.

4. Добавьте в запрос все три таблицы.

5. Убедитесь, что между добавленными таблицами автоматически установилась связь (рис. 1):

Теперь необходимо выбрать поля для запроса. Из таблицы **Страны Европы** возьмем поля: **Страна**, **Столица**, **Площадь**, **Население**, **Деньги**. Из таблицы **Строй** поле **Строй**, а из таблицы **Религия** – поле **Религия**. Это вызвано тем, что последние два поля в таблице Страны Европы хранятся в кодовом виде, а в запросе мы можем позволить себе удобный просмотр.

6. Строку *Поле* заполняют *перетаскиванием* левой клавишей мыши названий полей из таблиц или двойным щелчком по ним в таблице. Строка *Имя таблицы* заполняется автоматически.

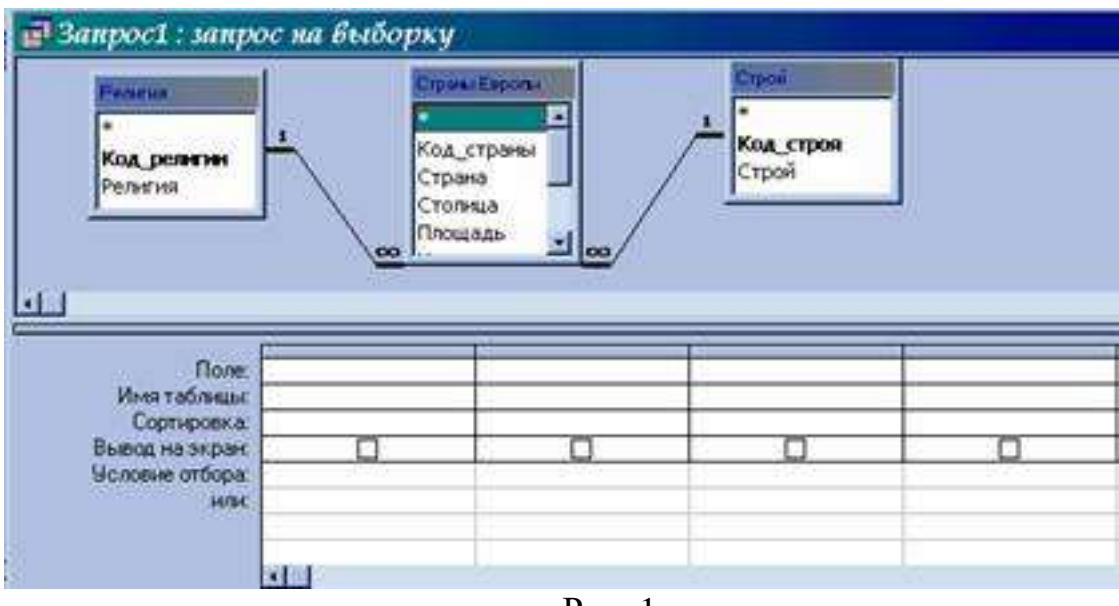

Рис. 1

7. Первое поле **Страна** добавьте первым способом, второе поле **Столица** – вторым способом.

8. Остальные поля добавьте любым способом.

9. Закройте запрос, задав ему имя **Основной.**

10. Откройте запрос и просмотрите, какие данные он выводит.

11. Закройте запрос.

Теперь наша задача – настроить запрос на различные условия выборки. Обычно для этого используют один запрос, меняя эти условия. Но для проверки выполненной работы мы создадим несколько запросов (на каждое условие по запросу). Чтобы не создавать заново почти одинаковые запросы, удобно несколько раз скопировать **Основной** через буфер обмена.

Для того чтобы вывести в запросе только страны с определенной религией, необходимо в поле запроса **Религия** в строку **Условие отбора** ввести эту религию (аналогично для любого поля).

Для того чтобы запретить странам с определенной религией выводиться в запросе, необходимо в данном поле и уже указанной строке ввести заданную религию, но перед ней поставить оператор Not.

Для того чтобы вывести страны с населением больше 1 000 000, достаточно в поле Население в строку **Условие отбора** ввести >1000000. Кстати, для условий предусмотрено две строки, поэтому для одного поля можно вводить два условия.

Можно сделать так, чтобы перед выводом запроса программа просила ввести данные, строки с которыми будут выведены. Для этого в нужном поле, в указанной строке надо ввести [Введите данные для отбора]. Выражение в скобках может быть любым, но именно оно появится в диалоговом окне.

Для того чтобы находить в поле не конкретное значение, а только его фрагмент, используют оператор Like. Его ставят впереди заданного фрагмента, а до или после фрагмента можно использовать звездочки маски. Этот оператор не всегда корректно работает, если офис давно не переустанавливался.

12. Выделите запрос Основной (он должен быть закрыт).

13. Скопируйте его в буфер обмена.

14. Вставьте его в базу, задавая имена, соответствующие Вашему варианту контрольного задания (см. ниже).

## *Создание отчетов*

1. Откройте базу данных **Европа**.

2. Перейдите на вкладку **Отчеты**.

3. Выберите вкладку *Создание отчета с помощью Мастера.*

4. В появившемся окне *Создание отчетов* в поле со списком выберите имя созданного запроса **Основной**, на основании которого будет создаваться отчет. Нажмите кнопку **ОК**.

5. Откроется окно, где в пункте *Доступные поля* отмечаются поля, включаемые в отчет. Если включаются в отчет все поля, то достаточно нажать кнопку «>>». Нажмите эту кнопку.

6. При нажатии кнопки **Далее** в диалоговом окне укажите *вид представления данных*, т.е. будут ли они сгруппированы и по какому полю*.* Можно добавить уровни группировки. При нажатии кнопки **Далее** будут появляться диалоговые окна, в которых запрашиваются *внешний вид отчета* (ступенчатый), *оформление –* стиль (строгий), *название* отчета – **Основной**. Используя кнопку **Назад,** можно вернуться на несколько шагов назад и изменить установки.

7. При нажатии кнопки **Готово** создастся отчет **Основной** во вкладке *Отчеты.*

8. Если нужна корректировка отчета, перейдите в режим **Конструктора**. Переключаться из режима *Конструктора* позволяет кнопка **Вид** на панели инструментов.

## *Выполнение индивидуального задания*

Определите и выполните свой вариант задания по последней цифре номера студенческого билета (зачётной книжки.

# *Вариант 1*

1. Создайте запрос, выводящий страны с религией православие.

2. Создайте отчет, выводящий страны с населением более 10 000 000 и менее 200 000 000 чел.

### *Вариант 2*

1. Создайте запрос, спрашивающий: страны с какой денежной единицей вывести на экран?

2. Создайте отчет, выводящий страны с государственным строем княжество.

### *Вариант 3*

1. Создайте запрос, выводящий страны с религией католицизм.

2. Создайте запрос, выводящий страны с денежной единицей крона.

### *Вариант 4*

1. Создайте запрос, выводящий страны с населением менее 1 000000 чел.

2. Создайте отчет, выводящий страны с государственным строем республика.

### *Вариант 5*

1. Создайте запрос, выводящий страны с денежной единицей франк.

2. Создайте отчет, выводящий страны с религией католицизм.

### *Вариант 6*

1. Создайте запрос, спрашивающий: страны с каким государственным строем вывести на экран?

2. Создайте отчет, выводящий страны с религией православие.

### *Вариант 7*

1. Создайте запрос, выводящий страны с государственным строем монархия.

2. Создайте отчет, выводящий страны с денежной единицей франк.

### *Вариант 8*

1. Создайте запрос, выводящий страны с денежной единицей крона.

2. Создайте отчет, выводящий страны с населением более 3 000 000 чел. и площадью менее 30 000 км<sup>2</sup>.

### *Вариант 9*

1. Создайте запрос, выводящий страны с государственным строем княжество.

2. Создайте отчет, выводящий страны с религией протестантизм.

### *Вариант 10*

1. Создайте запрос, выводящий страны с религией католицизм.

2. Создайте отчет, выводящий страны с государственным строем монархия.